# **How to Access your Schoology and your Student Email**

**STEP 1:** Open up your favorite internet browser on your computer. (i.e. Google Chrome, Safari, Microsoft Edge, etc)

**STEP 2:** The next step is to get to the Pike County Schools students page.

The students page will look like this:

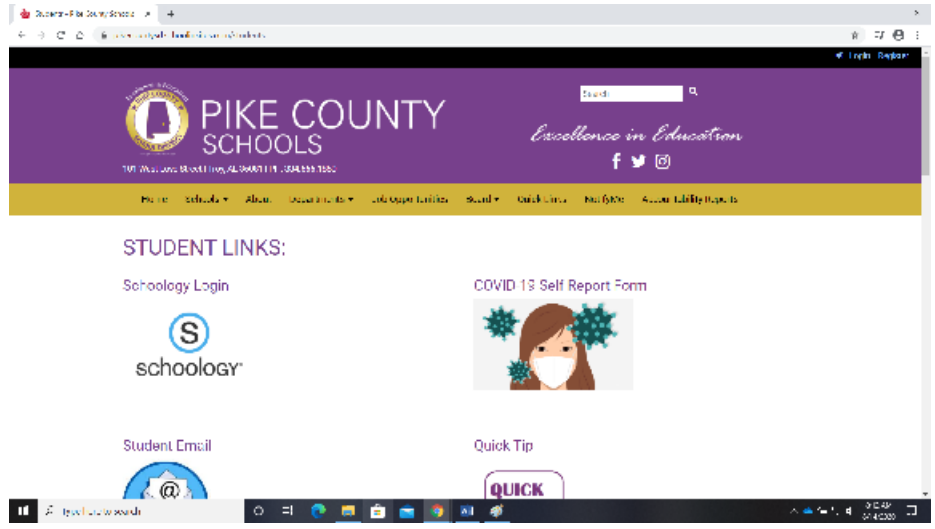

From here students will be able to access Schoology and their student email.

So, how do you reach this page? There are multiple ways of getting to this webpage which I will explain.

#### **METHOD 1:** Go to **https://www.pikecountyschools.com/**

Once you are here, you will scroll down to the "Links" section and click the "STUDENTS" tab

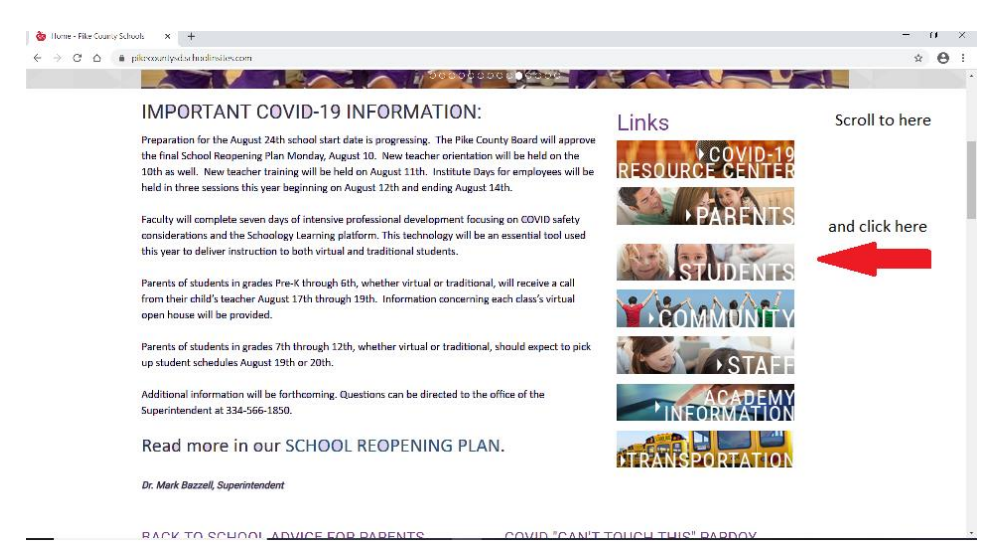

**METHOD 2:** You can also access the students link from the individual schools' websites.

Those individual school websites are as follows:

## **www.banks-school.com www.goshenelem.com www.goshenhs.com www.pikecountyelem.com www.pikecountyhs.com www.troy-pike-tech.com www.ca3l.com**

If you are using the websites for Banks, Goshen Elementary, or Pike County Elementary, then on the homepage, you will scroll down until you see the "Links" section. From there, you will click the "Students" link which will carry you to the Pike County students page.

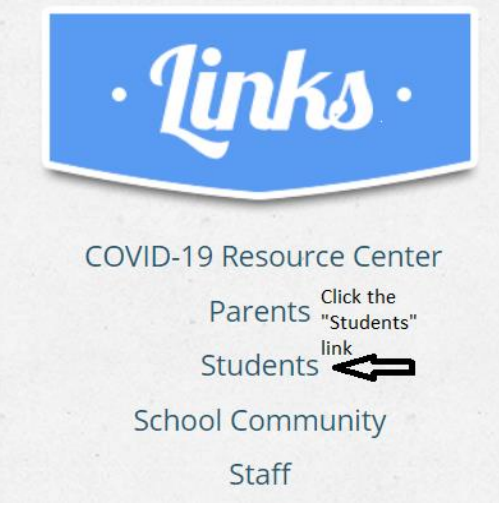

For Pike County High, Goshen High, Troy-Pike Center for Technology, or CA3L, from the homepage of these schools, you will look for the circle that has "STUDENTS" on it. It will look like this:

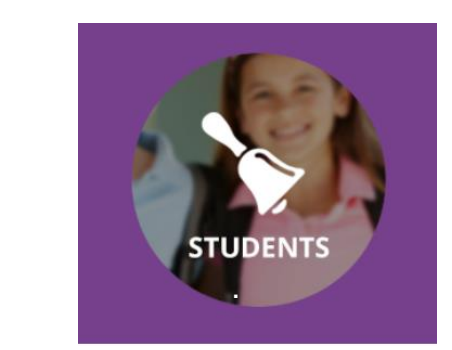

Clicking anywhere inside this circle will lead you to the

Pike County students web page. .

**METHOD 3:** The last way to access the Pike County students' webpage is by directly typing the web address for the webpage into your browser. The web address is as follows:

### **https://www.pikecountychools.com/students**

Typing in this web address into your browser will lead you directly to the Pike County students' page.

**STEP 3:** In order to access the Student Email, you will look for this:

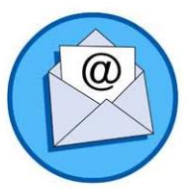

**Student Email** 

You must click on the picture in order to access the email login screen.

The login screen will look like this:

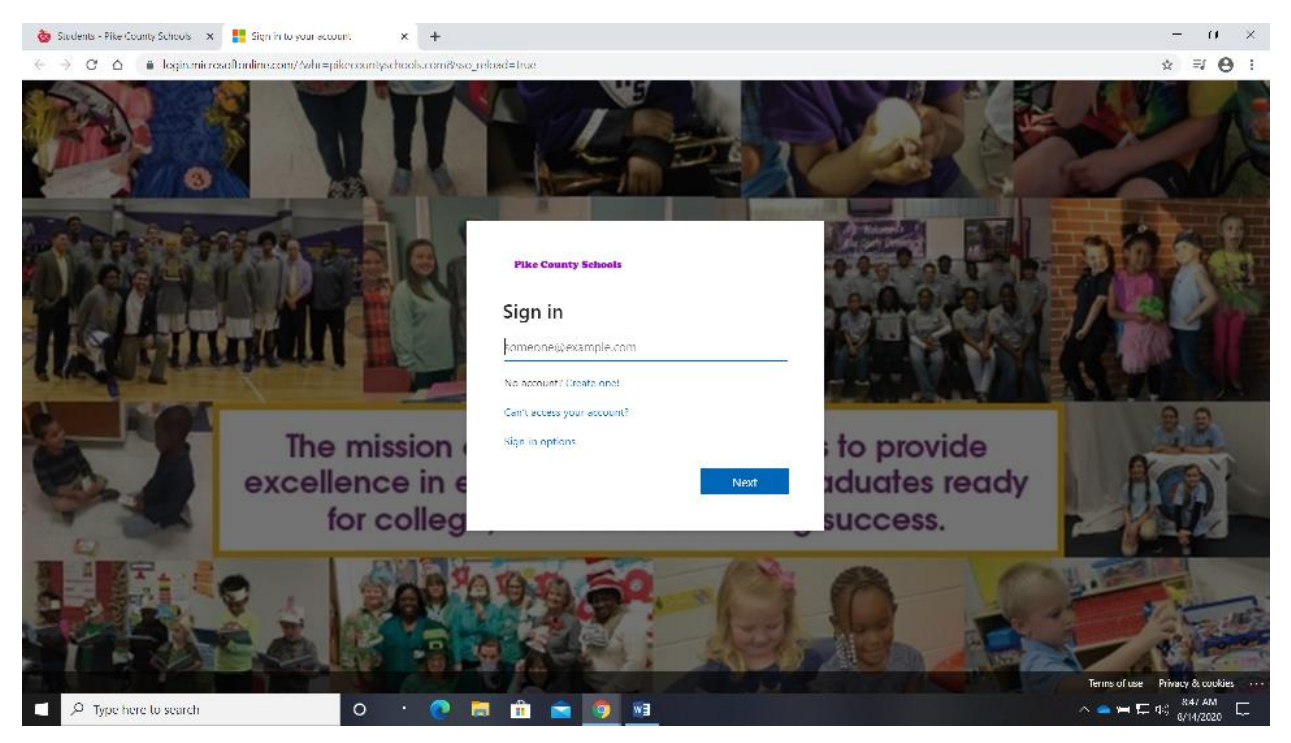

This first white box will ask you for an email address. Type the student email address that has been given to you by your school. Then click next.

Next you will see this window:

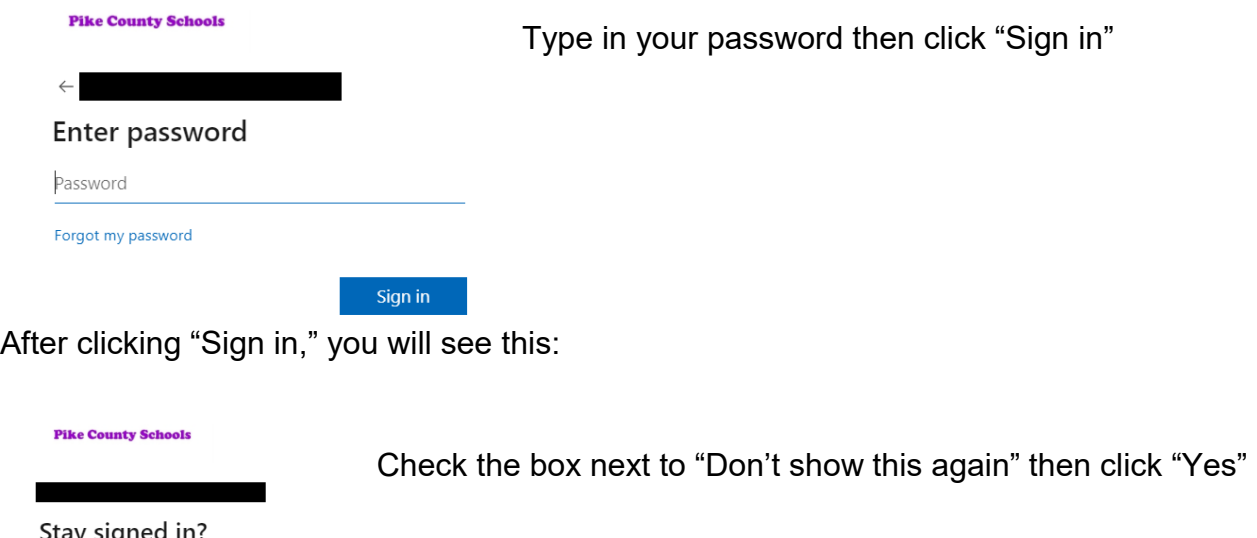

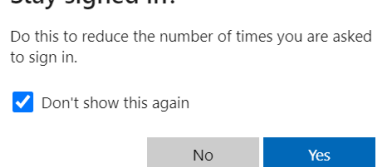

\*\*\*NOTE\*\*\* If this is the first time you are signing in, you must enter a Cell Phone or personal email address. This will help you retrieve or change your password in the future.

After successfully signing in, you will see this page:

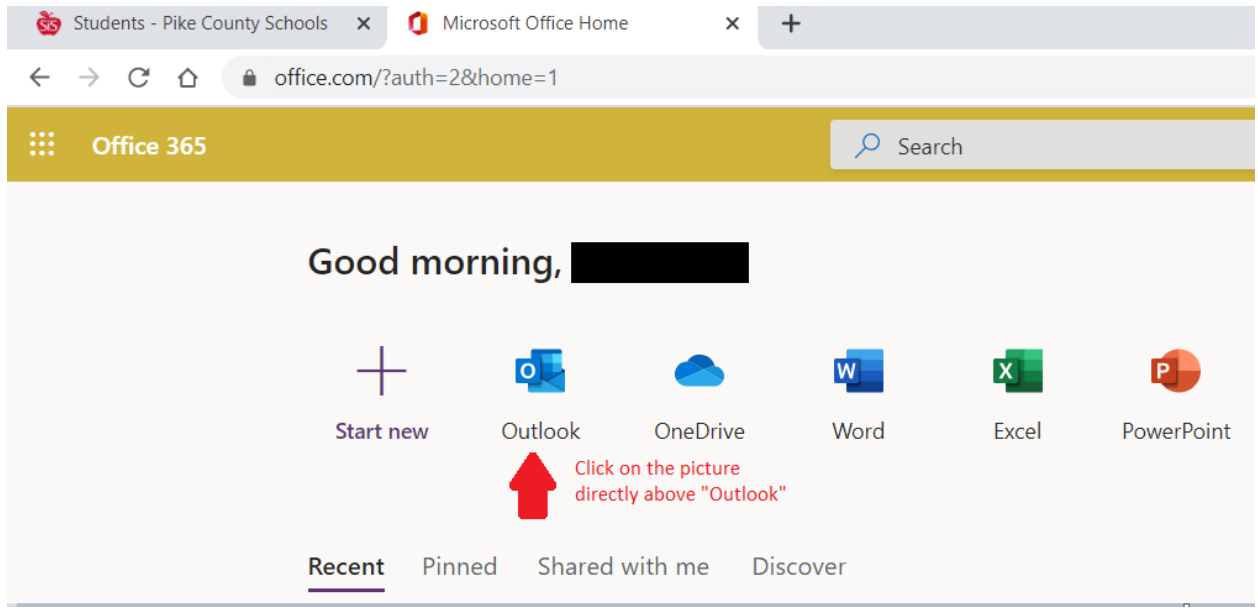

Click on the picture above "Outlook" and this will take you to your student email!

**STEP 4:** Now it is time to access your Schoology account. To get to your Schoology, we must get back to the Pike County students' page. Refer to step 2 on how to get there.

From the Pike County students' page, you will see this:

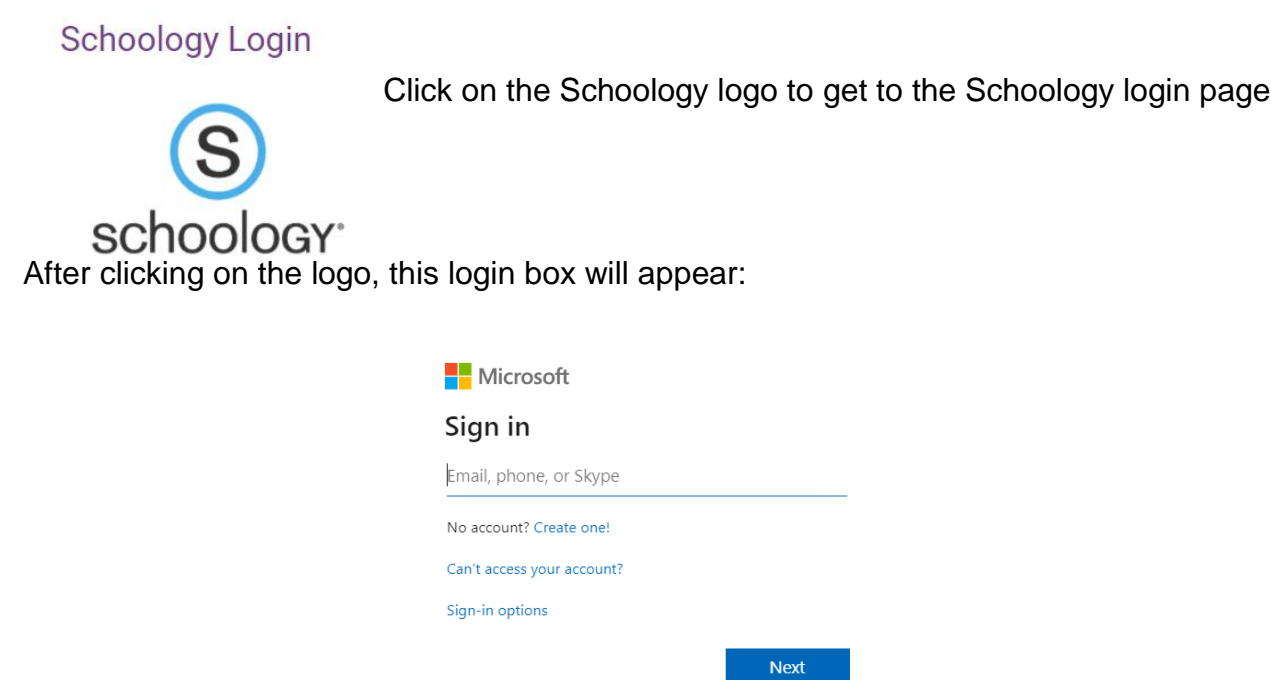

Type your student email into the box under "Sign in"

Then click "Next"

You will then be asked to put in your password. Type in your password then click "Sign in"

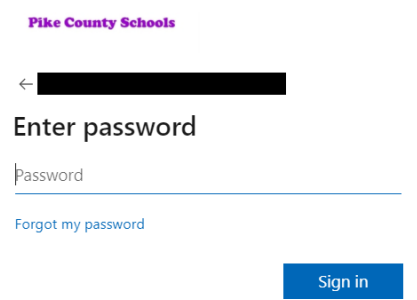

After clicking "Sign in," you will see this:

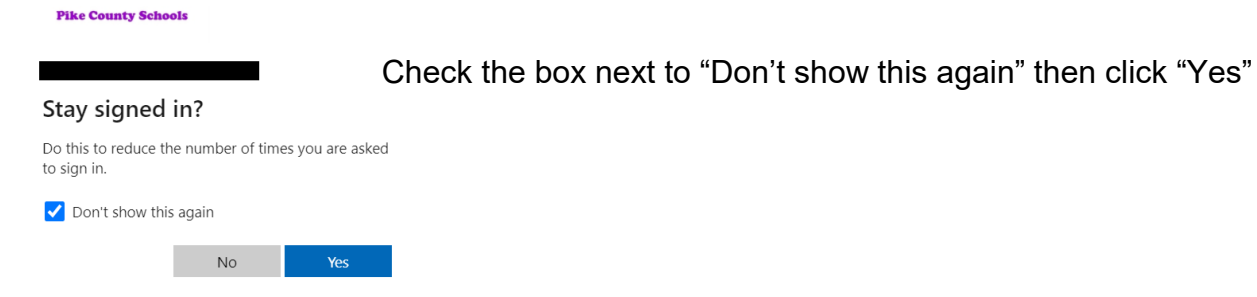

This will bring sign you into your Schoology account!

For more help operating Schoology, use these links to help navigate Schoology

## **https://support.schoology.com/hc/en-us/articles/201000873-Parent-Guide**

## **https://support.schoology.com/hc/en-us/articles/201002673-Video-How-to-use-Schoology-Parent-View-?fbclid=IwAR3I7Q8r97Hnlk8- JjafzDEoIHok0BGLKareVYeS7rIhMWN3j\_RIOaZkIXc**